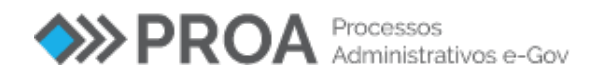

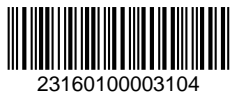

SISTEMA FINANÇAS PÚBLICAS DO ESTADO DO RIO GRANDE DO SUL – FPE PORTAL DE CONVÊNIOS E PARCERIAS RS

# Manual de Envio de Proposta das Parcerias

Manual da Organização Parceria (OSC)

**Versão 1.0**

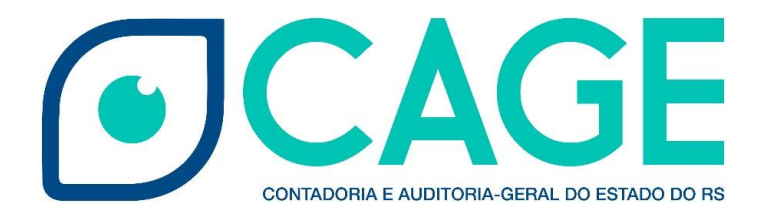

**Subsecretaria da Fazenda – Contadoria e Auditoria Geral do Estado do Rio Grande do Sul** 

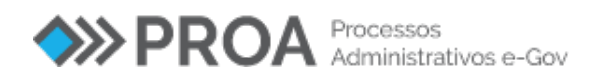

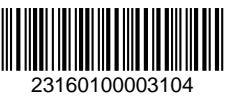

## **Sumário**

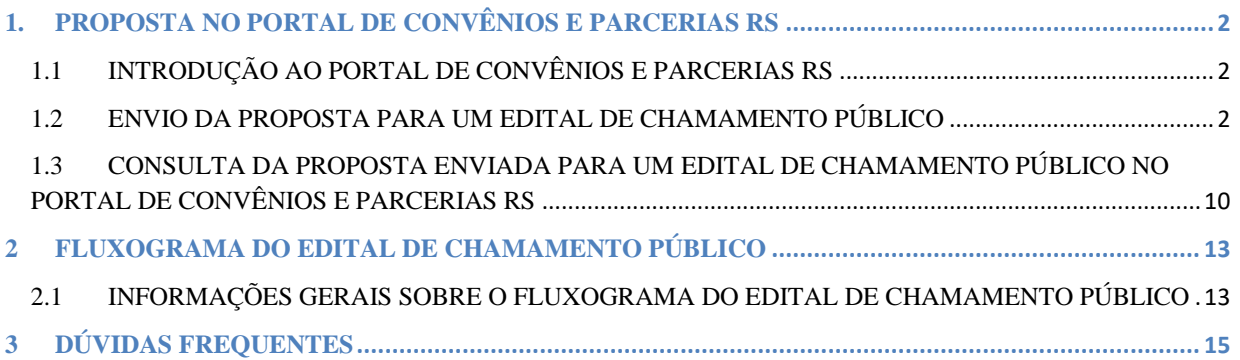

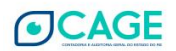

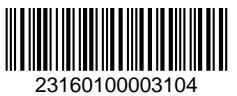

## **1. PROPOSTA NO PORTAL DE CONVÊNIOS E PARCERIAS RS**

## **1.1 INTRODUÇÃO AO PORTAL DE CONVÊNIOS E PARCERIAS RS**

O Convênios e Parcerias é um módulo do sistema Finanças Públicas do Estado do Rio Grande do Sul - FPE que tem como objetivo **a execução e o controle dos diversos instrumentos de repasse ou recebimento financeiro e não financeiro realizado pela Administração Pública Estadual**. Este módulo é acessado para realizar acompanhamento de todo o ciclo de vida de convênios, parcerias e congêneres.

Uma das opções do módulo Convênios e Parcerias é o **Envio de Proposta**, que é realizado pelas Organizações Parceiras, quando decidem participar da seleção promovida por meio de um Edital de Chamamento Público. O foco deste Manual é a operacionalização do envio de Proposta para realizado pelas Organizações Parcerias no âmbito da **Lei Federal nº 13.019/2014, Decreto Estadual nº 53.175/2016 e IN CAGE nº 05/2016.**

### **1.2 ENVIO DA PROPOSTA PARA UM EDITAL DE CHAMAMENTO PÚBLICO**

O Portal de Convênios e Parcerias RS utiliza para acesso externo (que é a forma de acesso das Organizações Parcerias) o acesso do LOGIN CIDADÃO.

A página do Login Cidadão é a seguinte: https://logincidadao.rs.gov.br

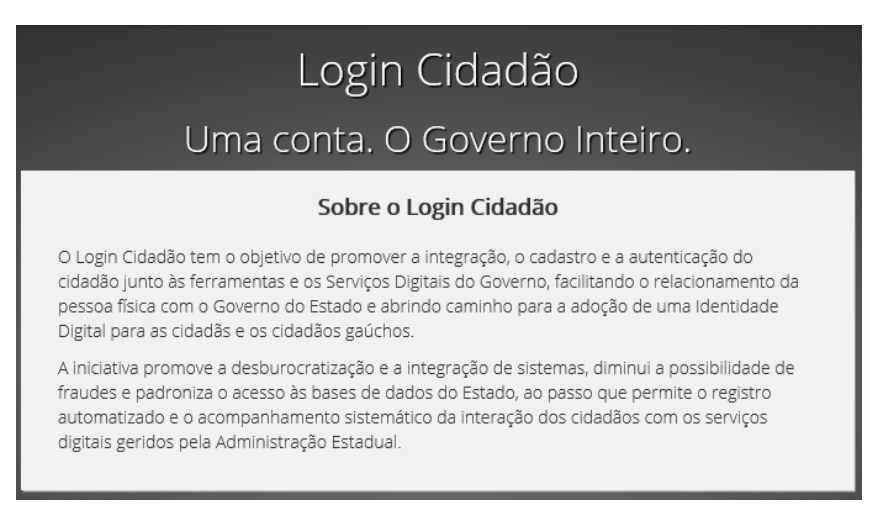

Para que a Organização Parceria tenha acesso ao Portal de Convênios e Parcerias RS, é necessário efetuar o cadastro no Login Cidadão. Além disto, é necessário que o cadastro no Login Cidadão seja realizado no **CPF do Responsável pela Organização Parceria.**

Portanto, para a Organização Parceria que nunca acessou o Portal de Convênios e Parcerias RS, o primeiro passo é criar o **LOGIN CIDADÃO do Responsável**.

**Responsável** pela Organização Parceira é a pessoa que **assinará** a parceria com a Administração Pública.

Com o cadastro no Login Cidadão e a senha de acesso, para logar no Portal de Convênios e Parcerias, deve-se acessar conforme abaixo:

1. Acessar o endereço https://www.convenioseparcerias.rs.gov.br;

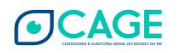

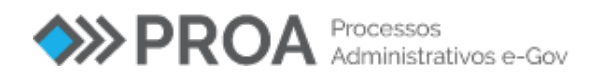

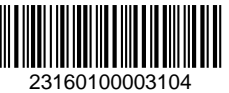

2. No menu de **Acesso Livre**, clicar em **Editais de Chamamento Público**:

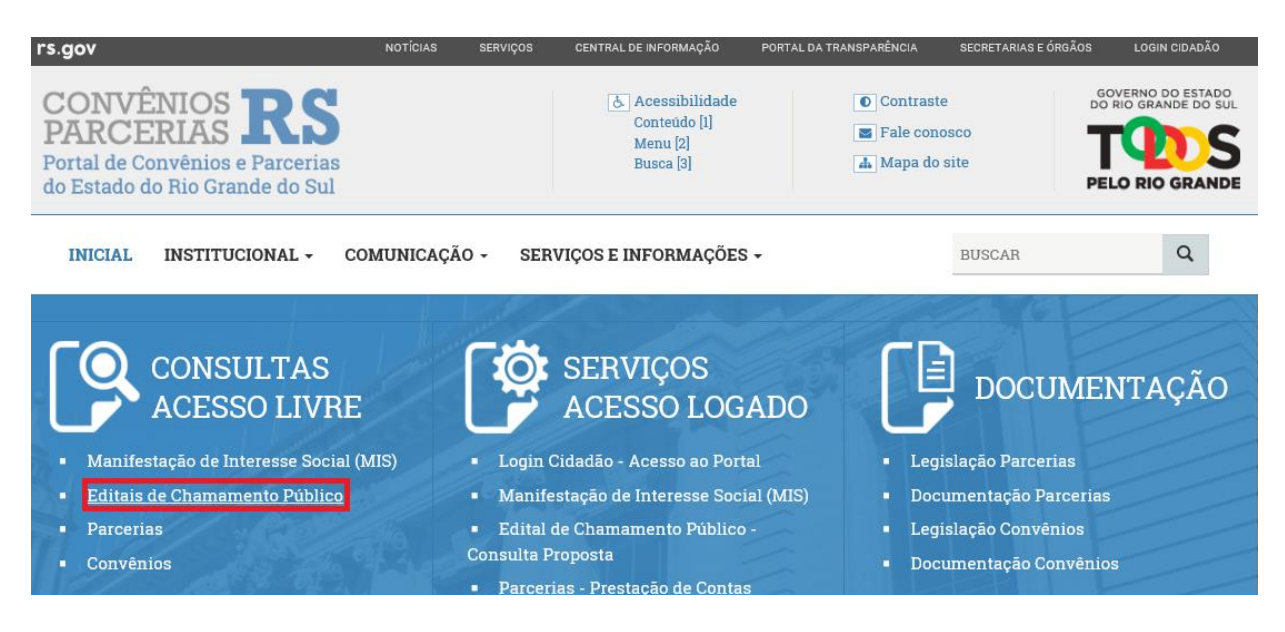

3. O Portal mostrará a tela de acesso abaixo:

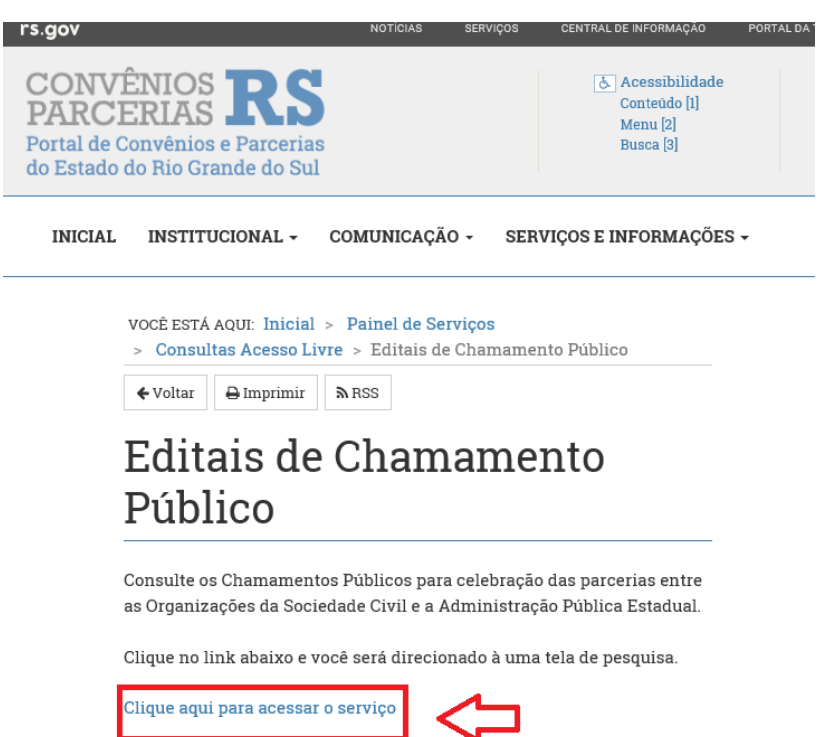

4. O Portal abrirá uma tela de Pesquisa de Editais de Chamamento Público. Nele, podem ser informados os critérios abaixo para selecionar o Edital. No caso, iremos efetuar a pesquisa informando a **Situação = Recebendo Proposta.** Depois de selecionar, clicar em Pesquisar.

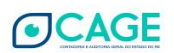

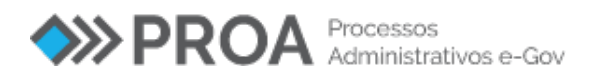

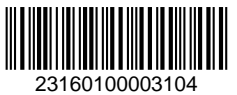

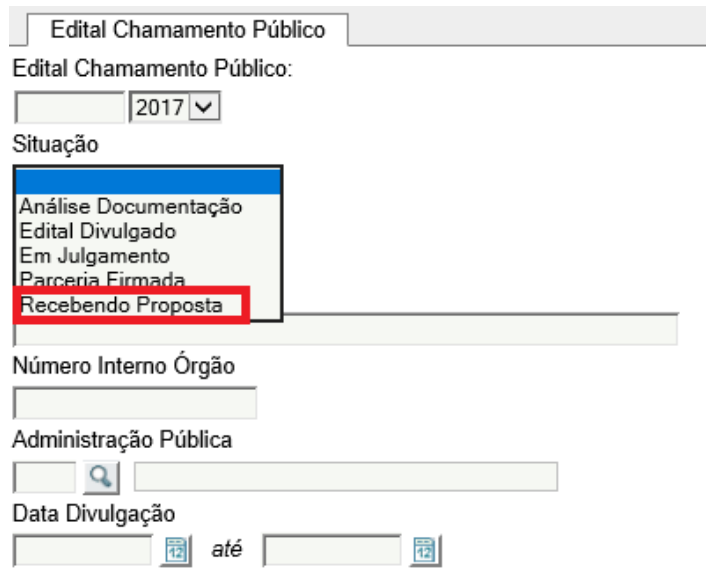

5. Clicar com o mouse no Edital (no caso, no número 2017/0003 na cor azul).

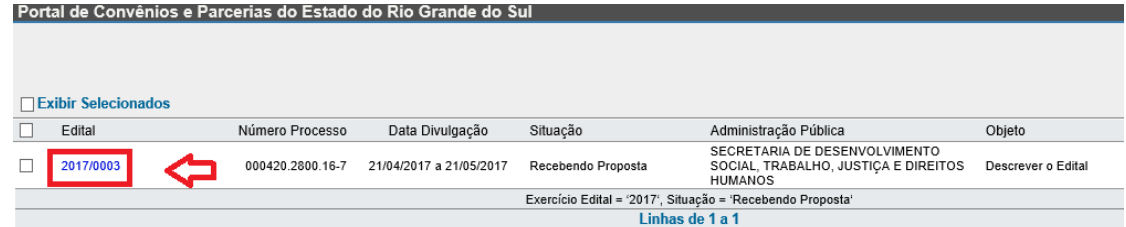

6. O sistema abrirá a tela abaixo na qual consta o botão Incluir Proposta.

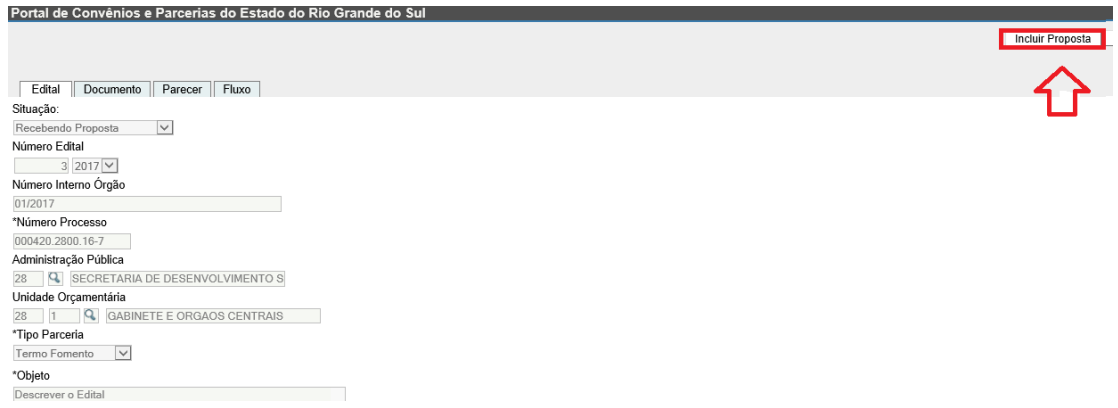

7. O Portal abrirá a tela de acesso do LOGIN CIDADÃO;

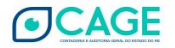

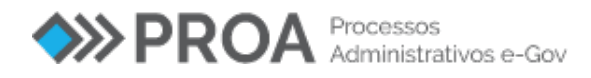

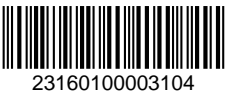

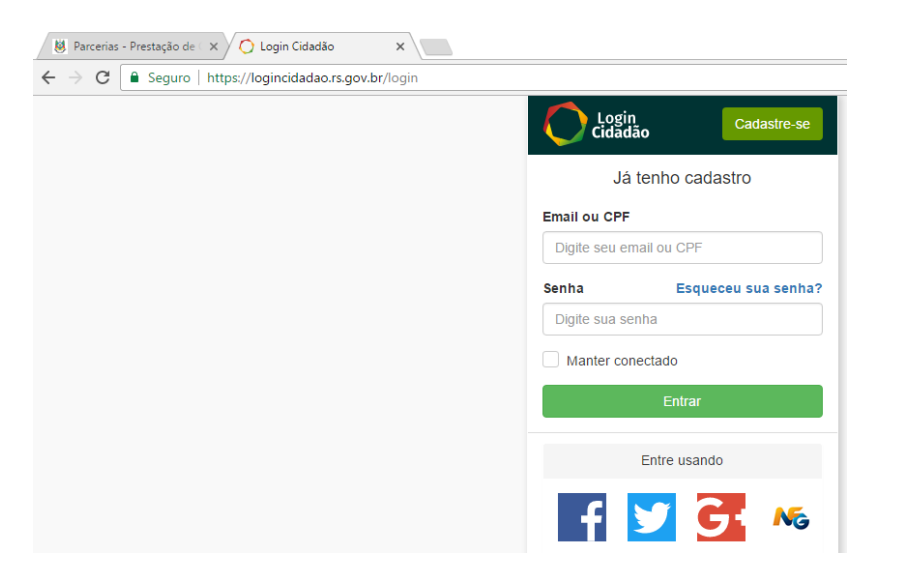

- 8. Deve ser informado o E-mail ou CPF e a Senha do LOGIN CIDADÃO **do Responsável** pela Organização Parceira.
- 9. O sistema abrirá a tela de inclusão de **Nova Proposta Parceria**. Nela, vários campos já serão preenchidos automaticamente pelo sistema. Os campos editáveis devem ser preenchidos.

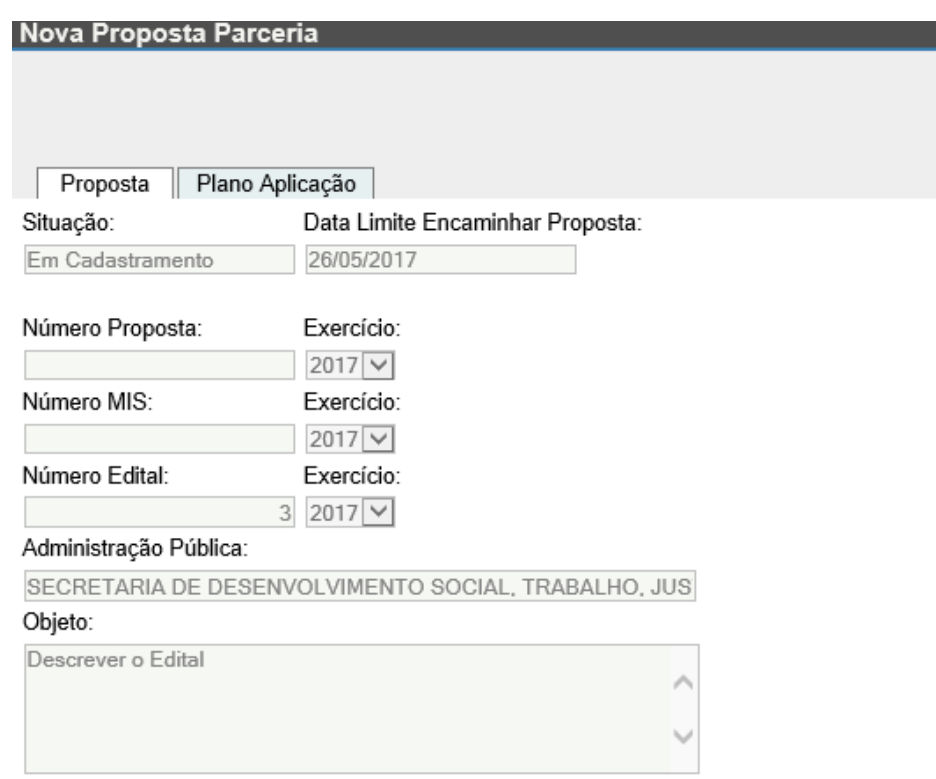

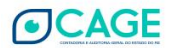

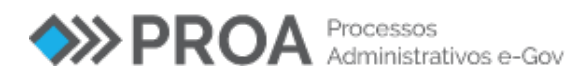

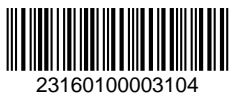

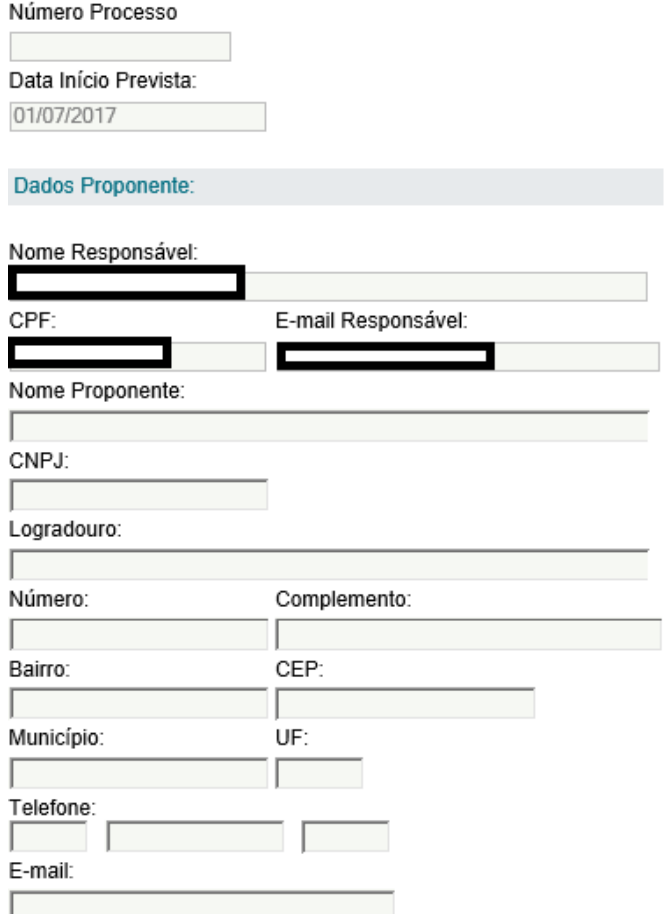

Os campos Nome Responsável, CPF e E-mail Resposnável já estarão automaticamente preenchidos pois o Portal busca essas informações do Login Cidadão.

Devem ser preenchidos os campos Nome Proponente (Nome da Organização Parceira), CNPJ e dados de endereço e contato.

10. Na aba Plano Aplicação deve ser informado o valor das Despesas Correntes e/ou de Capital conforme previsão no Edital de Chamamento. Depois, clicar em Salvar.

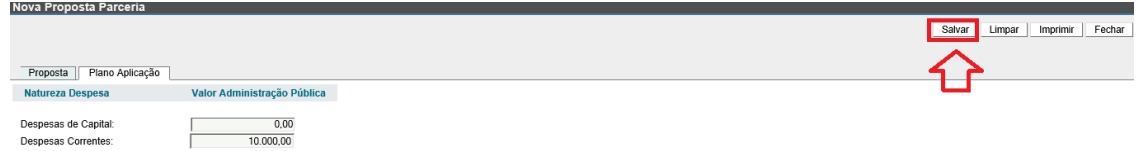

11. O sistema abrirá as abas Meta, Cronograma Previsto e Documento. Na aba Meta deverão ser incluídas as Metas e Etapas do Plano de Trabalho. Na aba Metas, clicar no botão Novo no canto direito da tela:

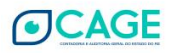

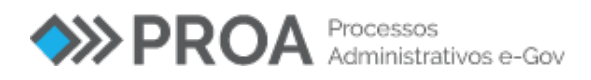

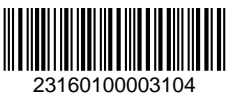

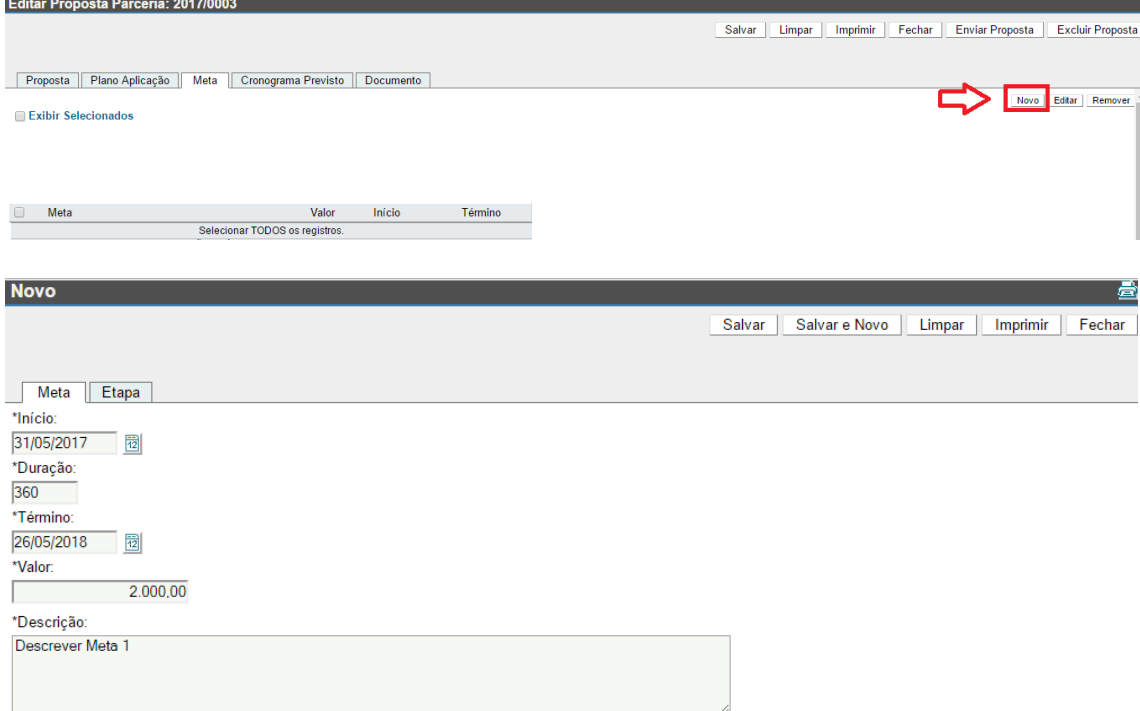

12. Após preencher as informações da Meta será possível incluir a(s) Etapa(s). Clicar em Adicionar Etapa.

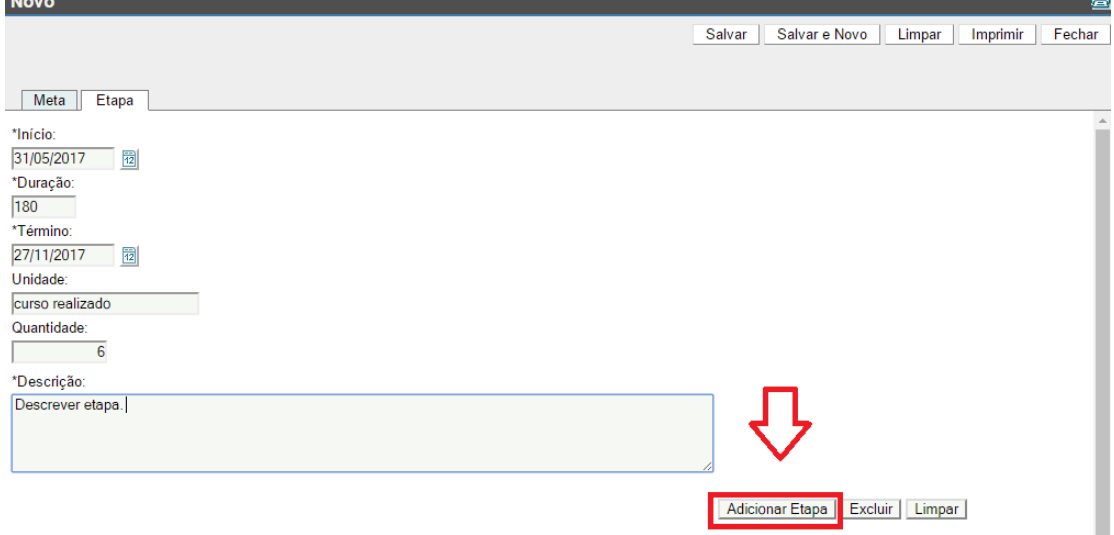

Incluir todas as Etapas relativas a Meta 1. Depois, se for o caso, repetir o procedimento incluindo as demais Metas e Etapas. Clicar em Salvar.

13. Na aba Cronograma Previsto deve ser inserido o cronograma de desembolso das parcelas. Clicar no botão Novo no canto direito da tela.

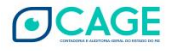

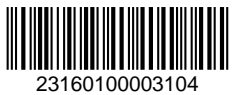

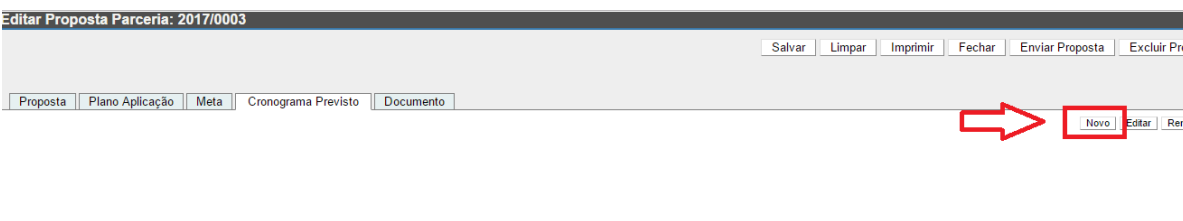

Meta Mês/Ano Valor Administração Pública

Deve ser preenchida a tabela com o Cronograma previsto para cada Meta. Depois, clicar em Salvar. Para auxiliar no preenchimento o sistema mostra o **Saldo Administração Pública**. Ele deve estar **zerado** (plenamente distribuído nos meses de competência) para que seja possível realizar a ação **Salvar**.

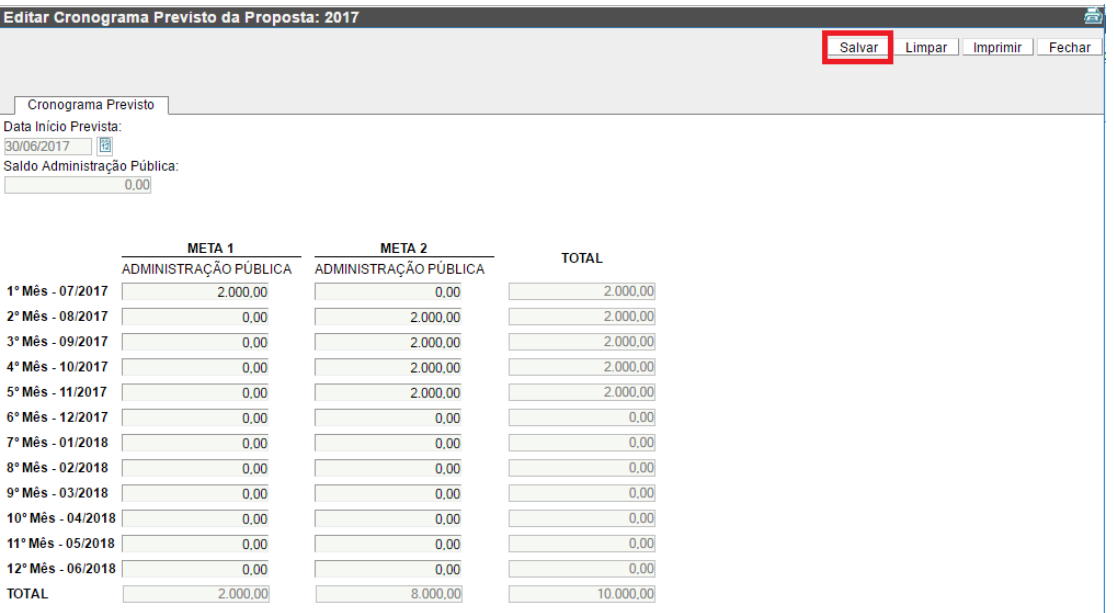

14. Na aba da Documento é possível incluir arquivos de acordo com o previsto no Edital de Chamamento Público. Basta clicar no botão Novo no canto direito da tela.

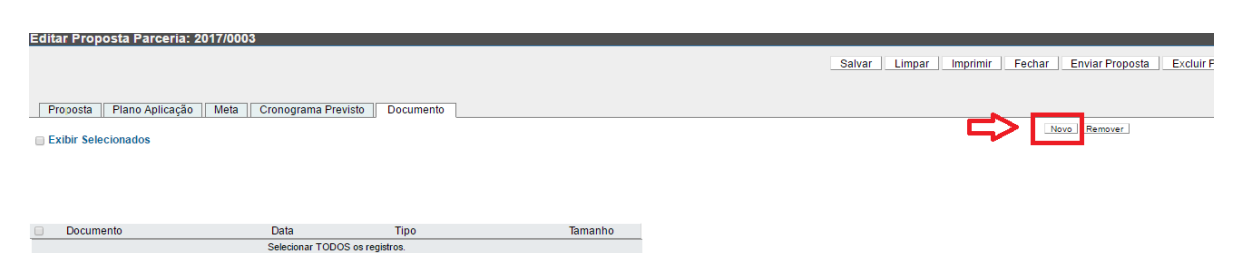

O sistema abrirá a janela abaixo. Para carregar o arquivo deve-se clicar em Escolher Arquivo e depois em Salvar.

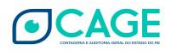

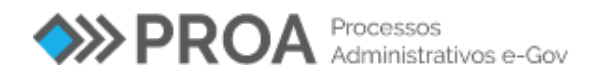

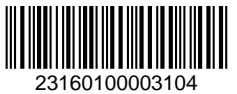

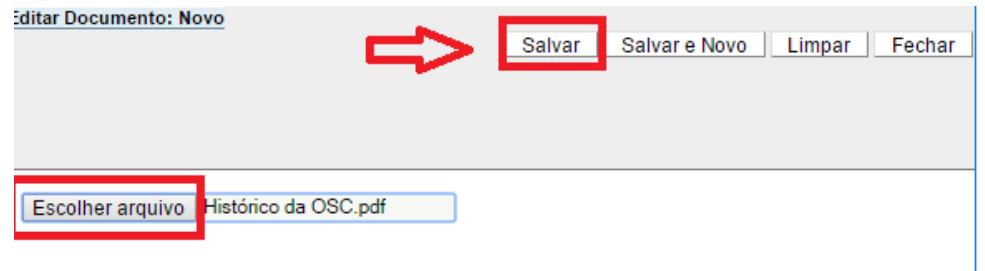

O Portal retornará a mensagem de inclusão com sucesso.

15. Agora, com todas as abas preenchidas, será possível realizar o Envio da Proposta. Para tanto, clicar em Enviar Proposta conforme imagem abaixo:

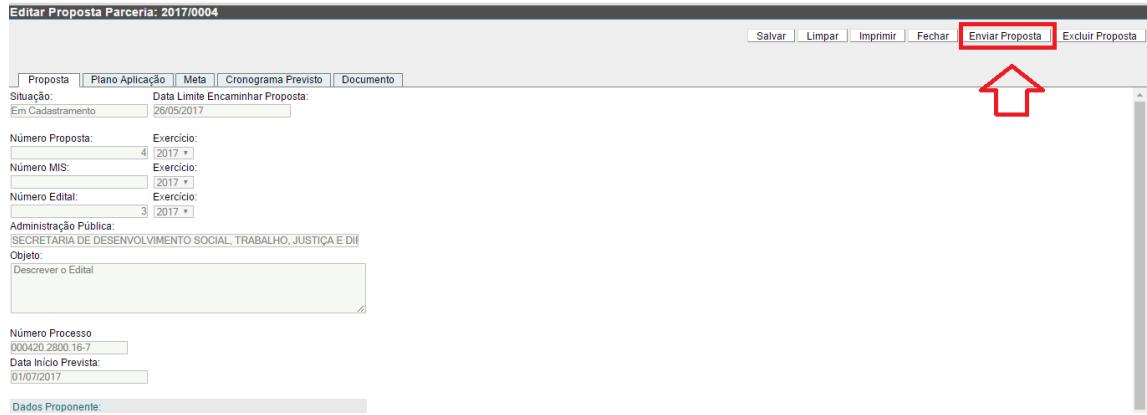

O Portal retornará a mensagem de confirmação abaixo. Clicar em OK.

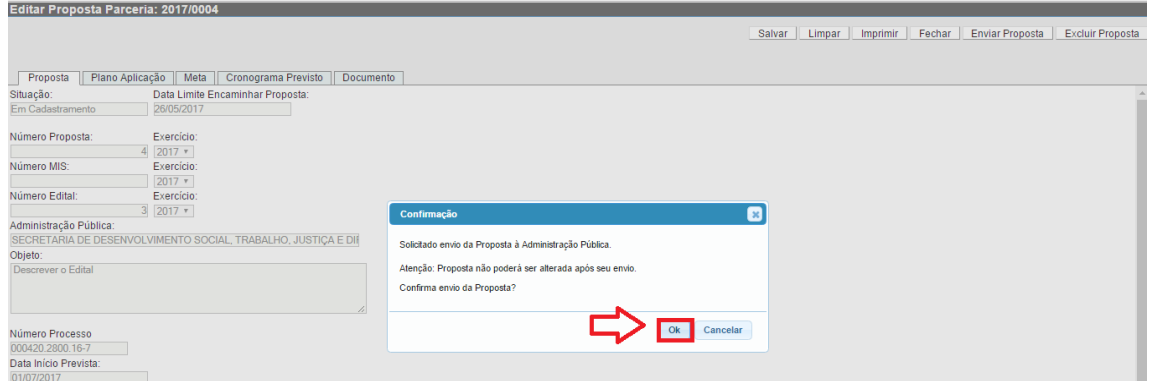

O Portal retorna a mensagem de finalização do envio. Clicar em OK.

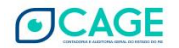

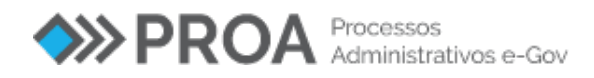

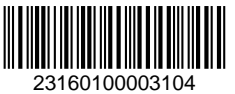

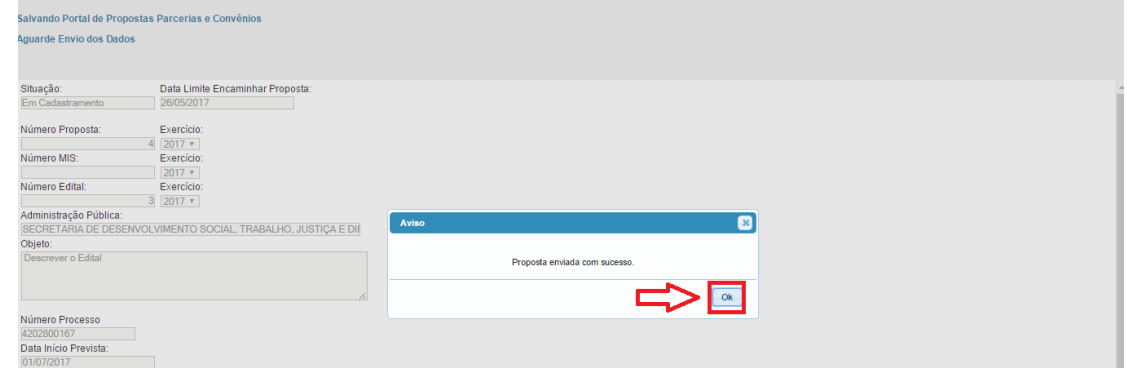

16. A situação da Proposta passa a ser igual a Enviada.

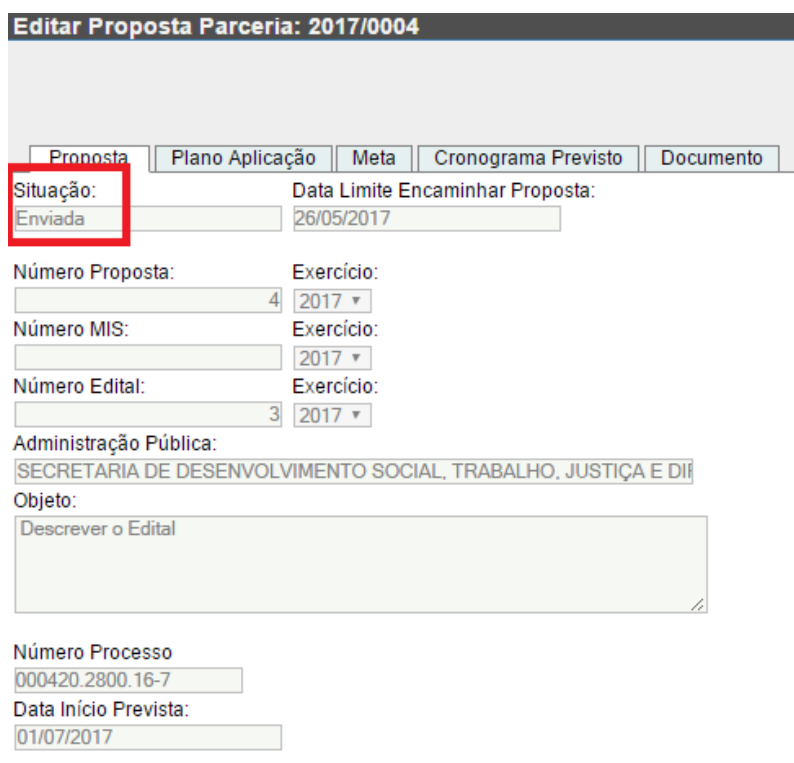

#### **1.3 CONSULTA DA PROPOSTA ENVIADA PARA UM EDITAL DE CHAMAMENTO PÚBLICO NO PORTAL DE CONVÊNIOS E PARCERIAS RS**

Após realizar o envio da Proposta pelo Portal de Convênios e Parcerias RS (ver tópico 1.1), é possível realizar o acompanhamento da Proposta.

Para que o Responsável pela OSC possa realizar a consulta de sua Proposta enviada, deve acessar o Portal de Convênios e Parcerias no menu de Acesso Logado e clicar em Edital de Chamamento Público – Consulta Proposta.

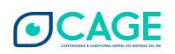

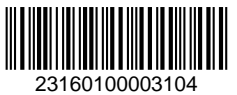

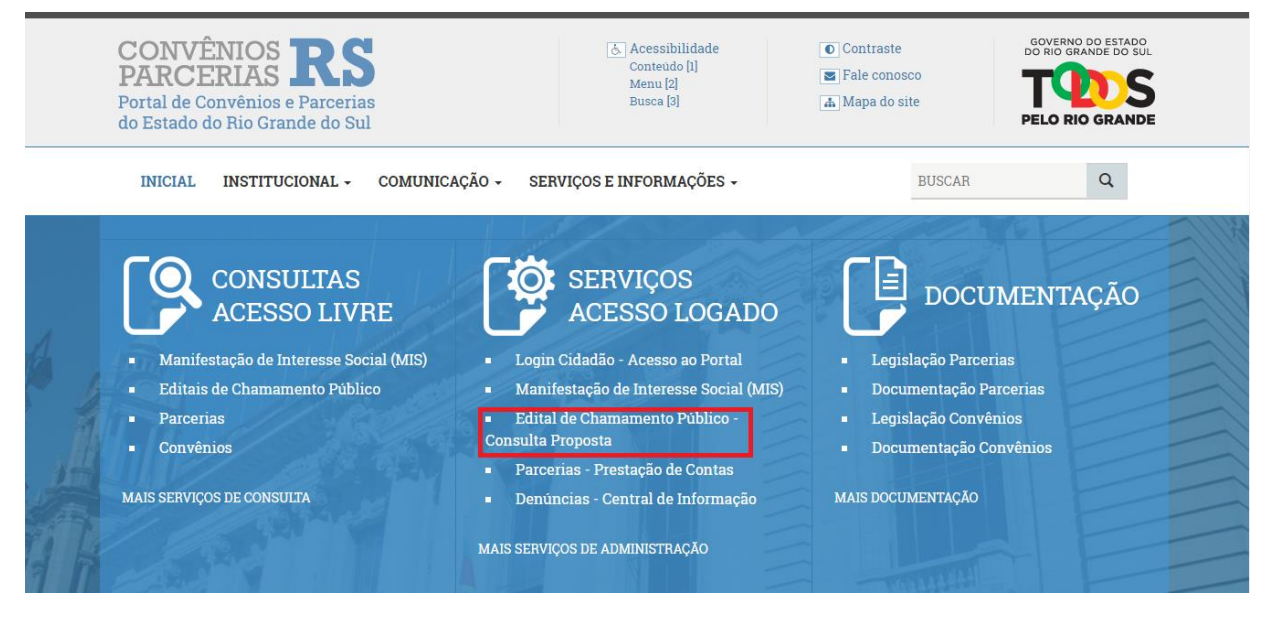

O Portal abrirá a tela abaixo. Clicar com o mouse em Clique Aqui.

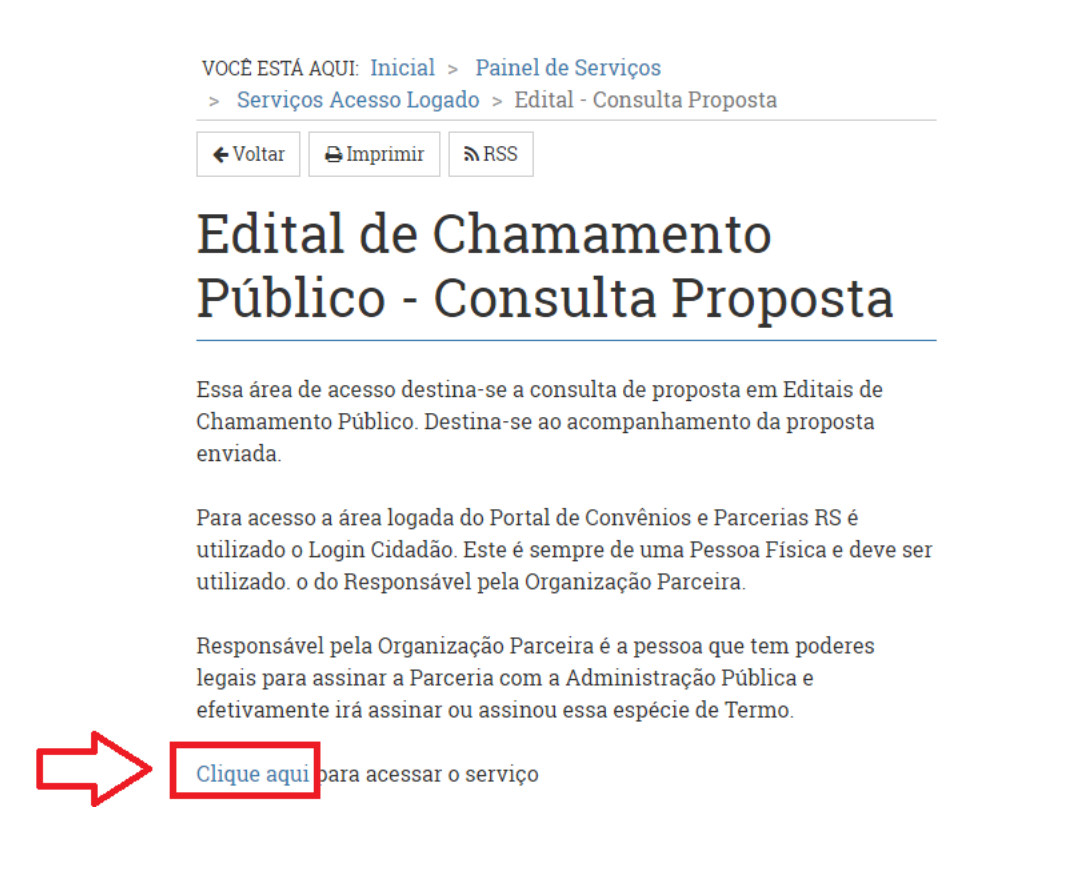

O Portal abrirá a tela de acesso do Login Cidadão. Informe o seu e-mail ou CPF e senha para acesso e clique em Entrar.

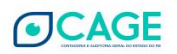

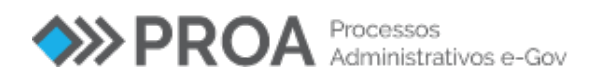

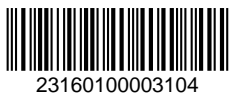

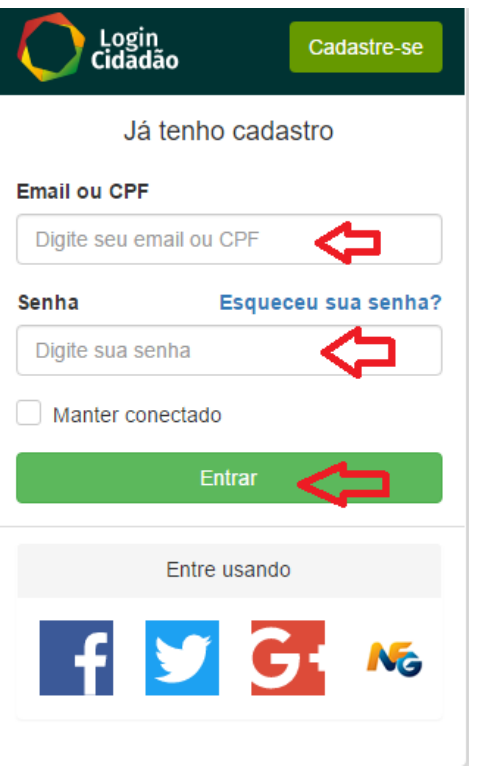

O Portal abrirá a tela de pesquisa abaixo. Os dados do Proponente (CNPJ e Nome) já vem preenchidos automaticamente. O Portal busca a informação do CPF do Resposnável que está logado e apenas apresenta a consulta das propostas enviadas ao Portal por ele. Clicar em Pesquisar.

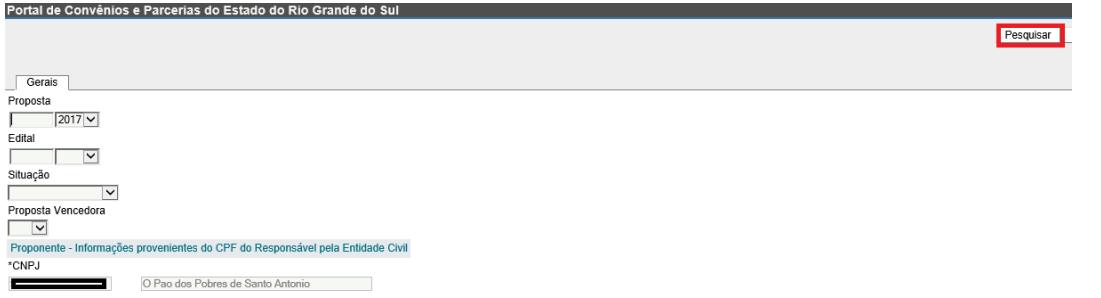

O Portal trará as propostas cadastradas. Para verificar o detalhamento da Proposta, clicar com o mouse no número dela, que estará na cor azul, conforme abaixo:

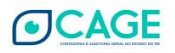

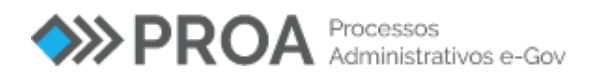

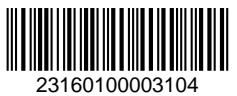

### Portal de Convênios e Parcerias do Estado do Rio Grande do Sul

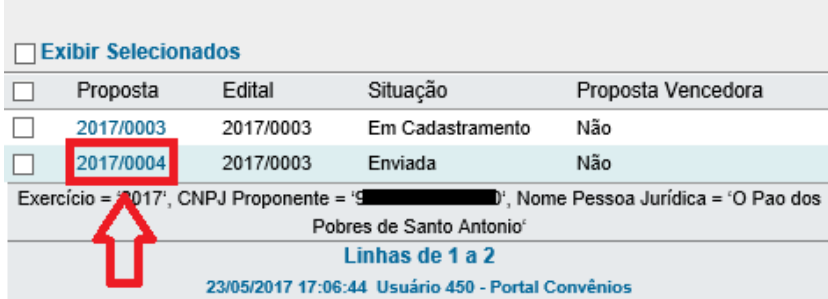

As Propostas na Situação **Em cadastramento** permitem a edição dos dados e também a Exclusão da Proposta. Já as que estiverem na Situação **Enviada** não podem mais ser editadas e nem excluídas.

## **2 FLUXOGRAMA DO EDITAL DE CHAMAMENTO PÚBLICO**

## **2.1 INFORMAÇÕES GERAIS SOBRE O FLUXOGRAMA DO EDITAL DE CHAMAMENTO PÚBLICO**

Um Edital de Chamamento Público surge com a abertura de um expediente administrativo (PROA ou SPI) por um órgão ou entidade da Administração Pública Estadual. Cada órgão possui seu fluxo interno de trâmite desse processo, sendo que na Administração Direta há análise da minuta do Edital pela respectiva Seccional da CAGE.

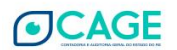

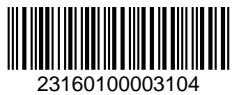

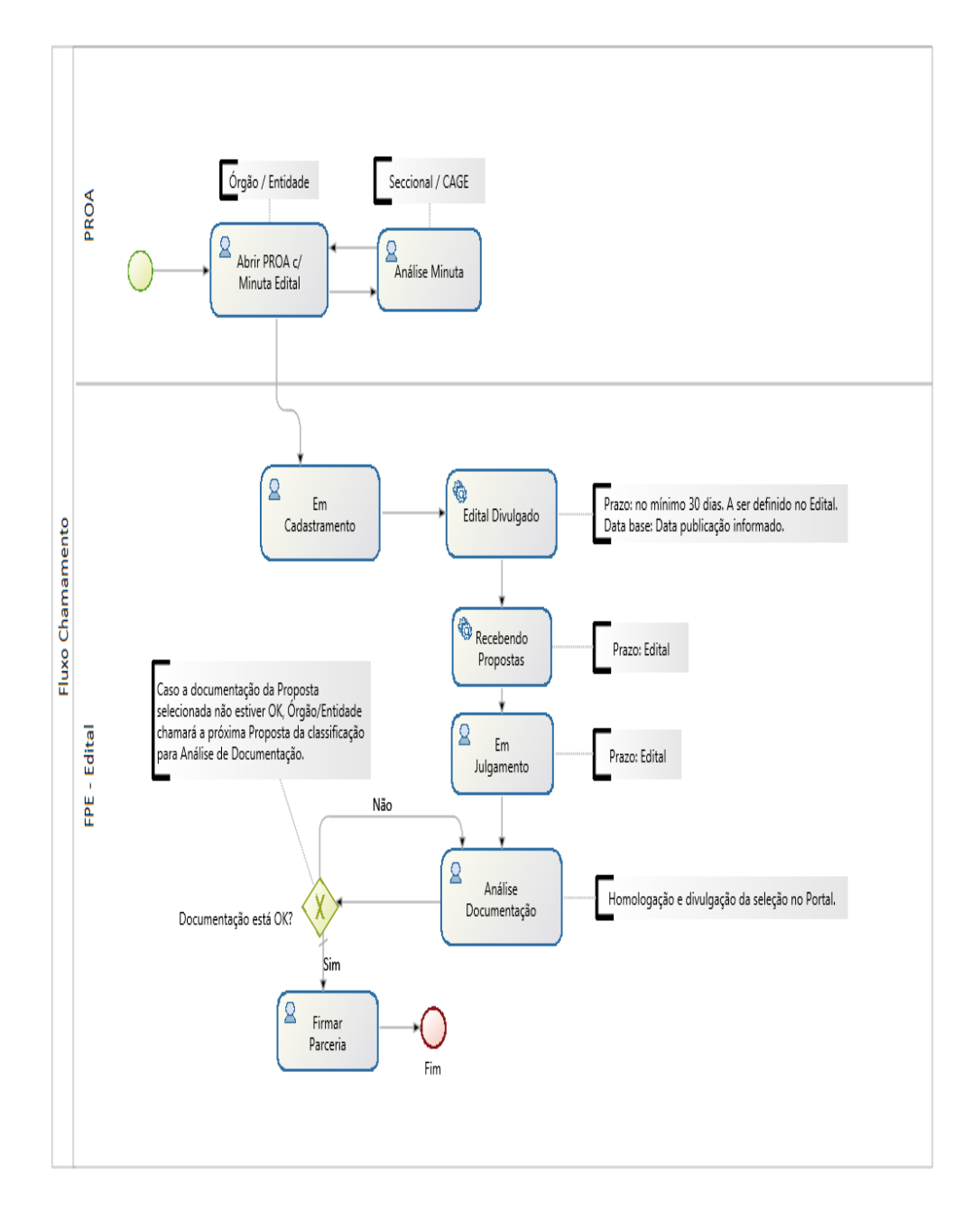

Após a fase de análise de minuta, um servidor público da Administração Pública Estadual efetua a inclusão do Edital de Chamamento Público no sistema Finanças Públicas do Estado – FPE, módulo Convênios e Parcerias. Essa inclusão é refletida no Portal de Convênios e Parcerias RS.

No cadastro do Edital é informado uma série de períodos que são intervalos de datas para o andamento do fluxo.

O prazo mínimo de **Divulgação do Edital**, em função da legislação vigente, é de 30 (trinta dias). Nesse período, ocorre apenas a divulgação. Ainda não é possível enviar propostas.

A fase seguinte é a **Recebendo Propostas**. É nesse intervalo de datas que as OSCs poderão enviar suas propostas (conforma abordado no item 1.1).

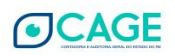

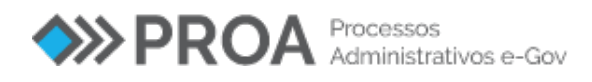

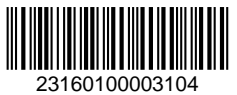

O período seguinte é o do **Julgamento das Propostas**. Nessa fase, a Comissão de Seleção define a proposta vencedora e classifica as demais.

A OSC que possui a proposta vencedora tem a **documentação de habilitação** analisada pela Comissão de Seleção. Se a documentação estiver conforme, é firmada a Parceria. Se não estiver conforme, e a primeira colocada for desclassificada, é chamada a segunda colocada.

A documentação para habilitação ainda é entregue de forma física (papel). O Edital de Chamamento deve prever o local e forma de entrega.

#### **3 DÚVIDAS FREQUENTES**

#### **1) Sou o Responsável pela Parceria e não tenho login e senha para acesso ao Portal de Convênios e Parcerias RS. Como fazer esse cadastro?**

*O cadastro para acesso é realizado diretamente na página do LOGIN CIDADÃO. Para acessá-lo bastar clicar no atalho constante no Portal de Convênios e Parcerias RS conforme abaixo:* 

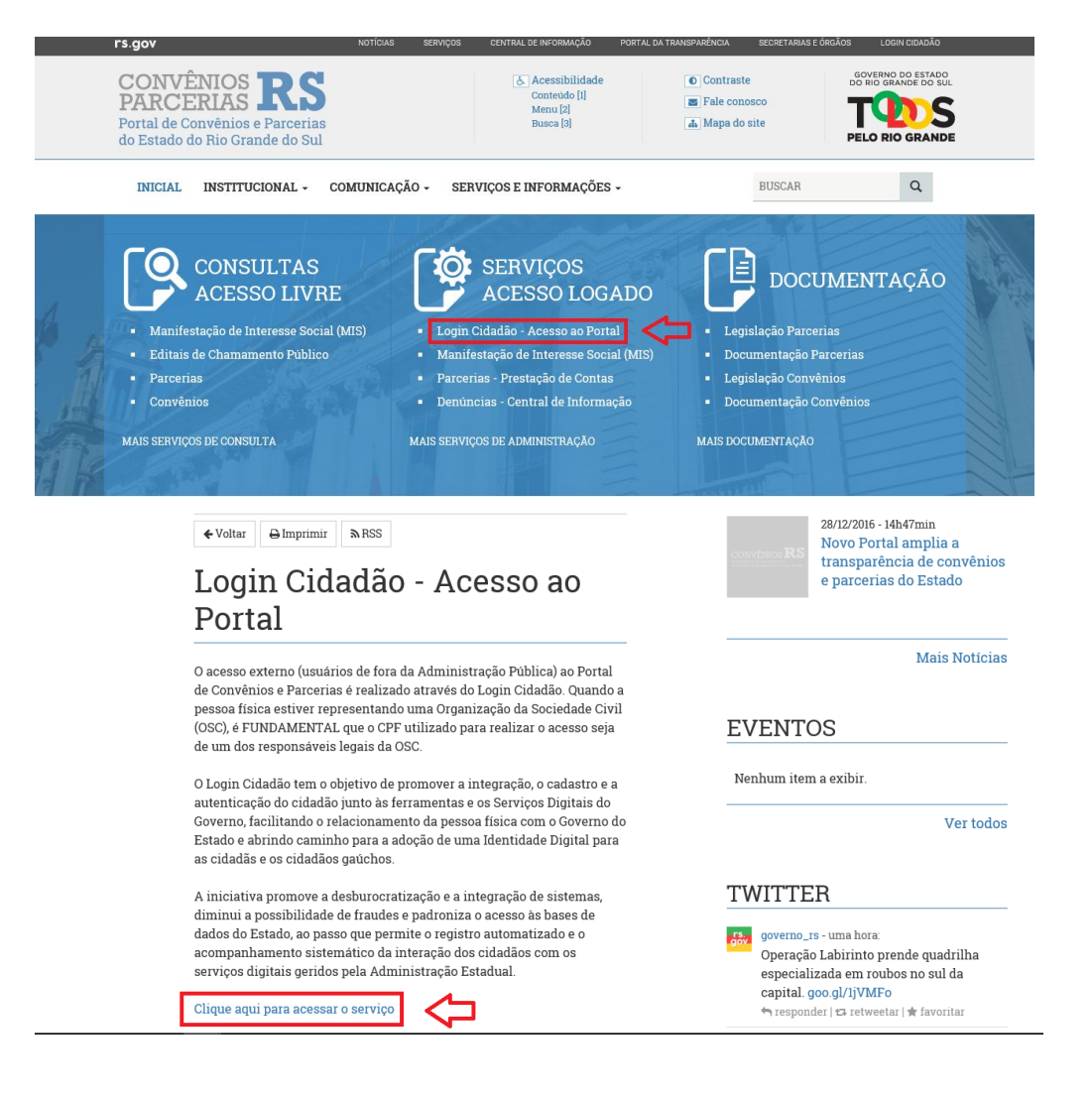

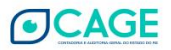

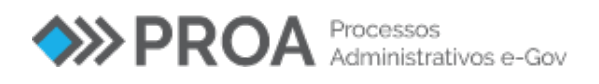

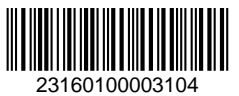

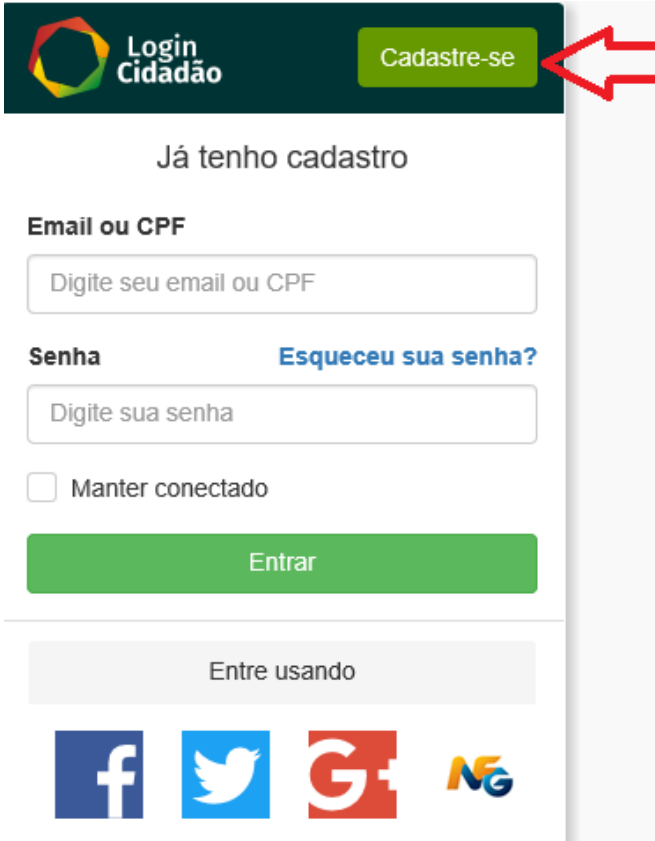

*Deve ser informado um e-mail e cadastrada a senha. Depois, clicar em Criar Conta.* 

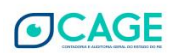

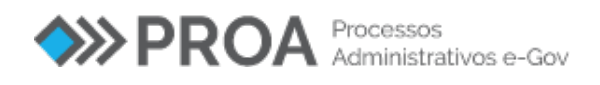

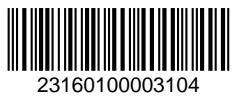

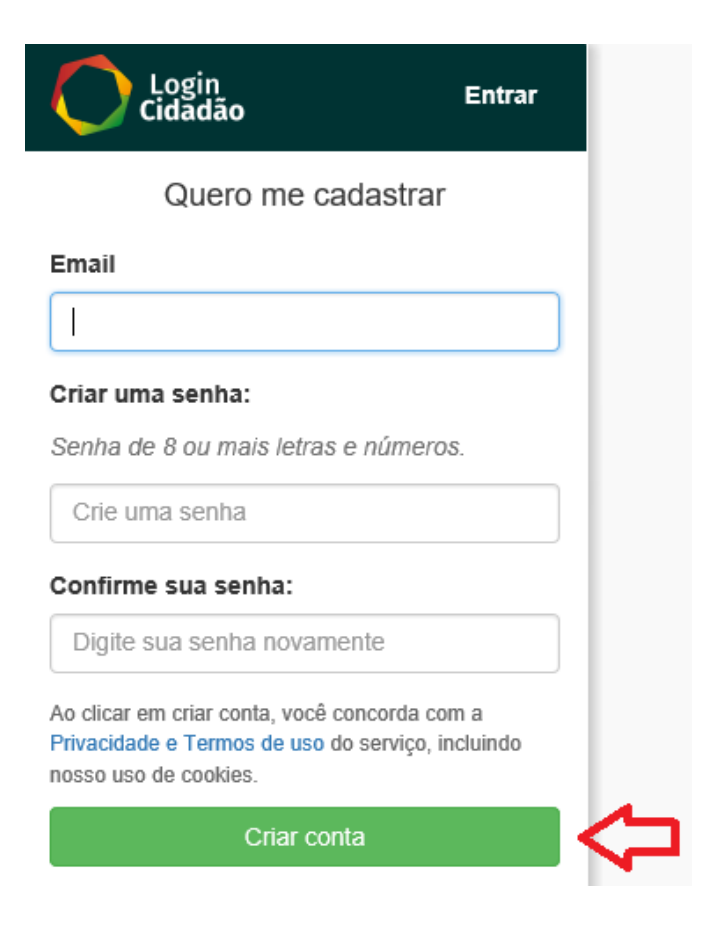

*O sistema enviará um e-mail para o endereço informado anteriormente, conforme abaixo.* 

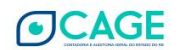

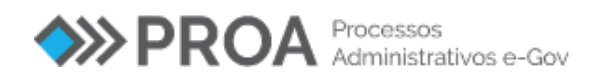

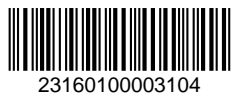

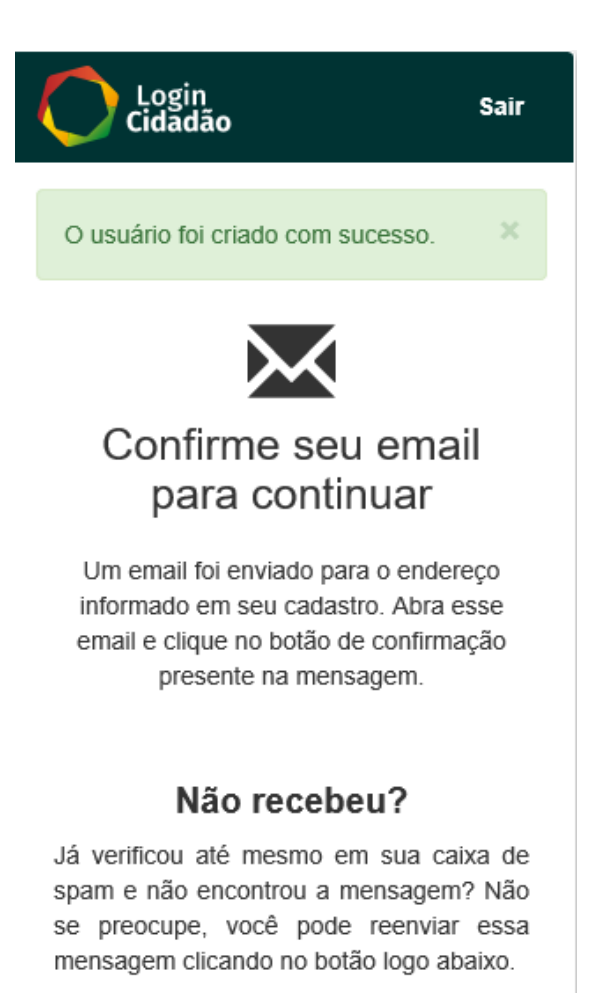

**REENVIAR EMAIL** 

*Acessar a caixa de entrada do seu e-mail para dar continuidade ao cadastro.* 

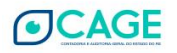

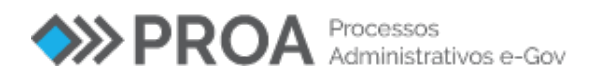

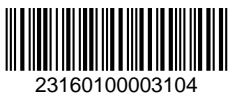

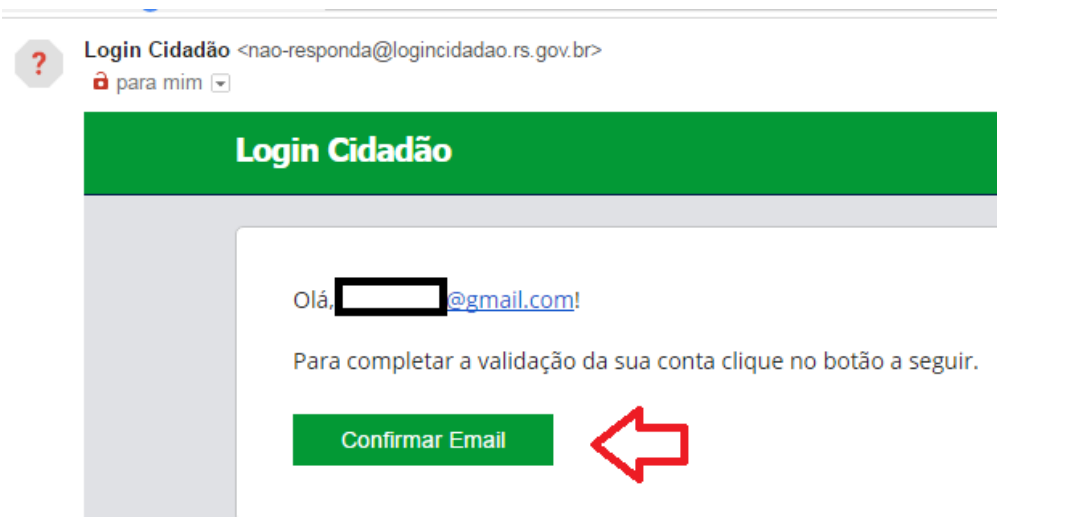

*Ao clicar em Confirmar E-mail, você é direcionado para a tela de cadastro do Login Cidadão. Devem ser preenchidas as Informações Pessoais.* 

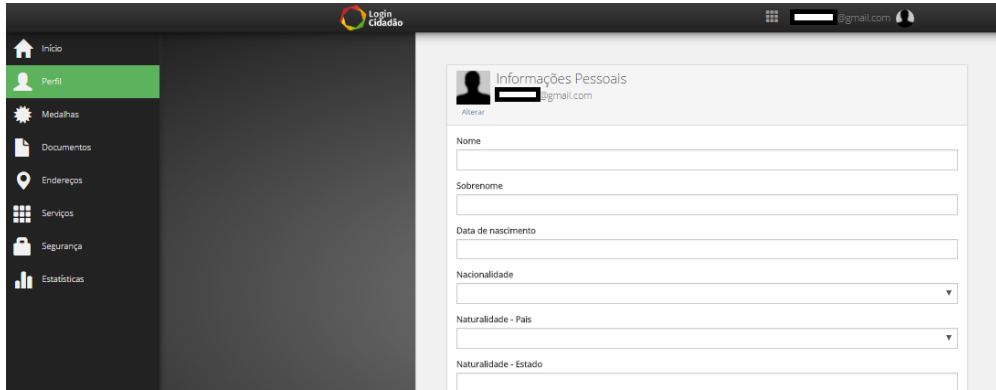

*E, principalmente, na aba Documentos deve ser informado o número do CPF. Depois de digitado o número, clicar em Salvar.* 

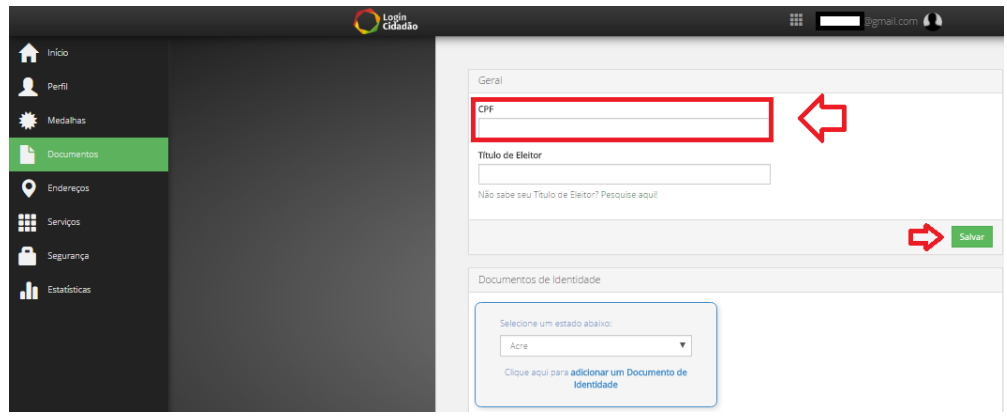

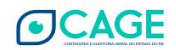

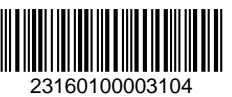

#### **2) Sou o Responsável pela Parceria e não sei a senha de acesso do Portal de Convênios e Parcerias RS. Como conseguir uma nova senha?**

*O processo de recuperação de senha é realizado diretamente na página do LOGIN CIDADÃO. Para acessá-lo, bastar clicar no atalho constante no Portal de Convênios e Parcerias RS conforme abaixo:*

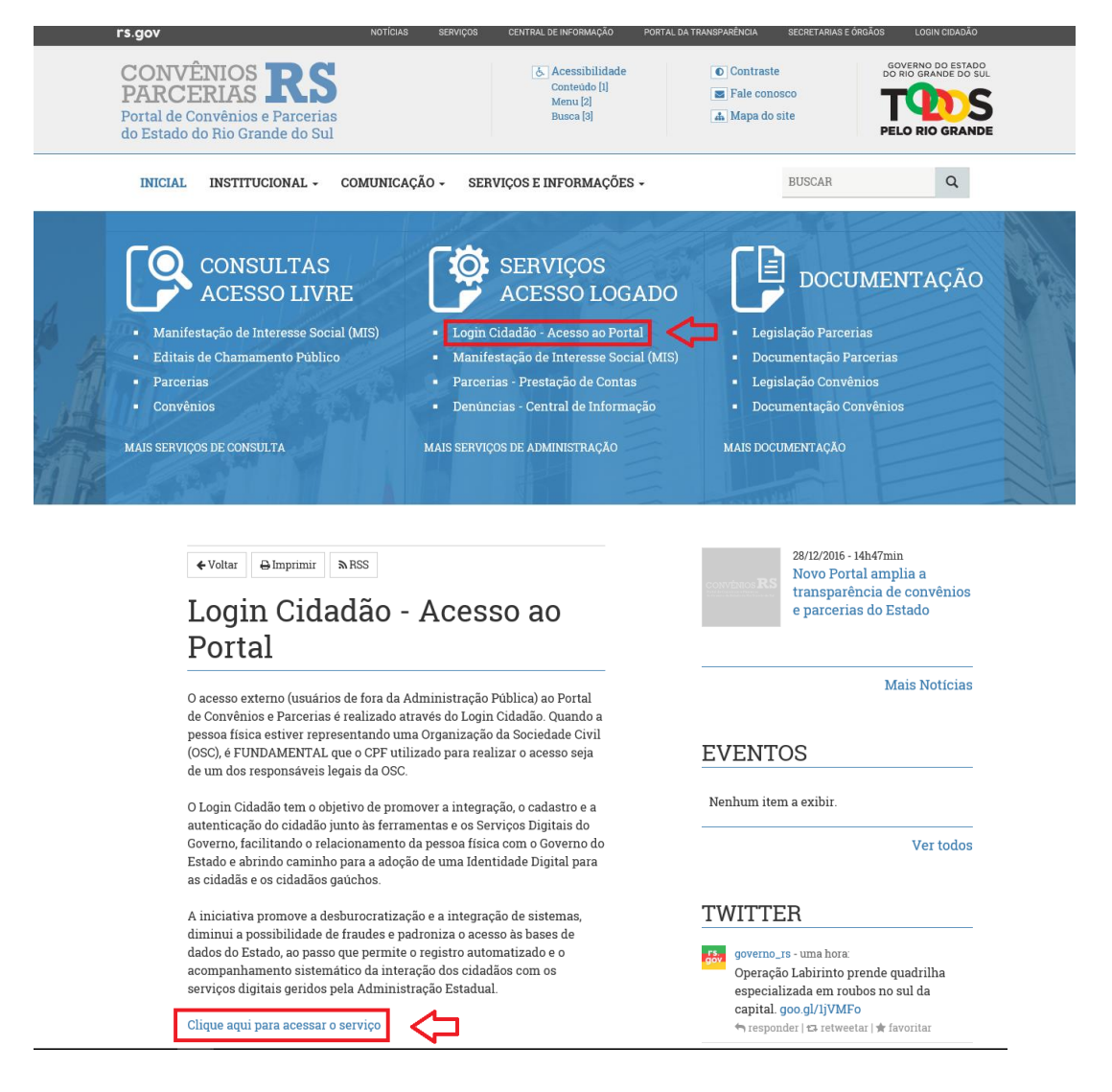

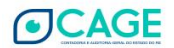

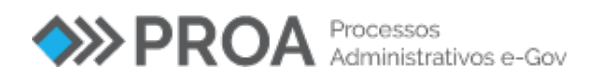

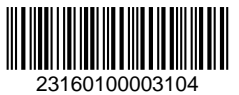

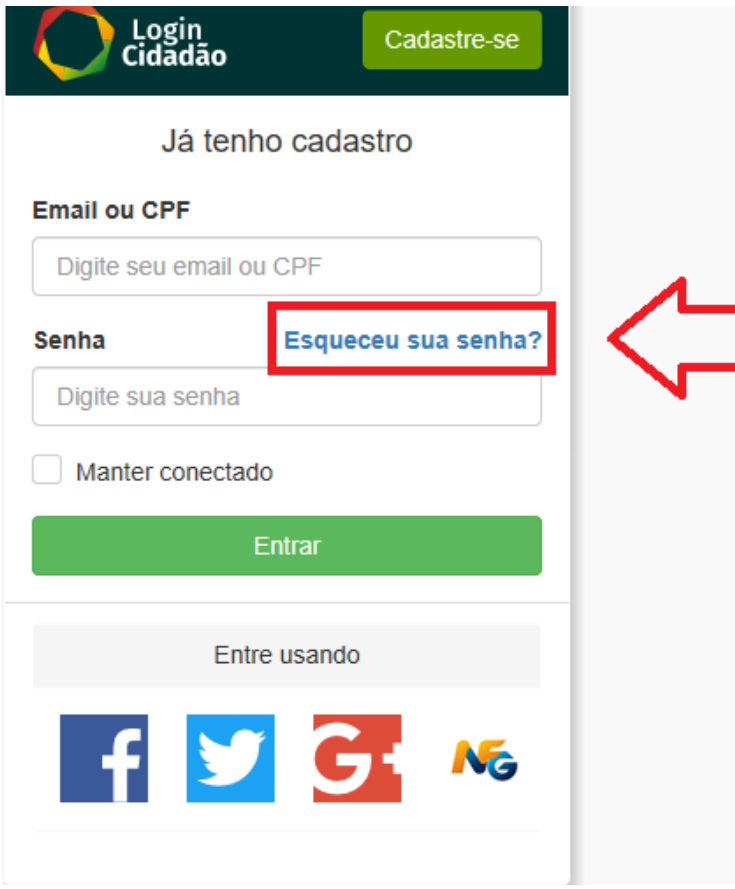

*Clicando em Esqueceu sua senha? será possível realizar o procedimento de recuperação de senha de acesso.* 

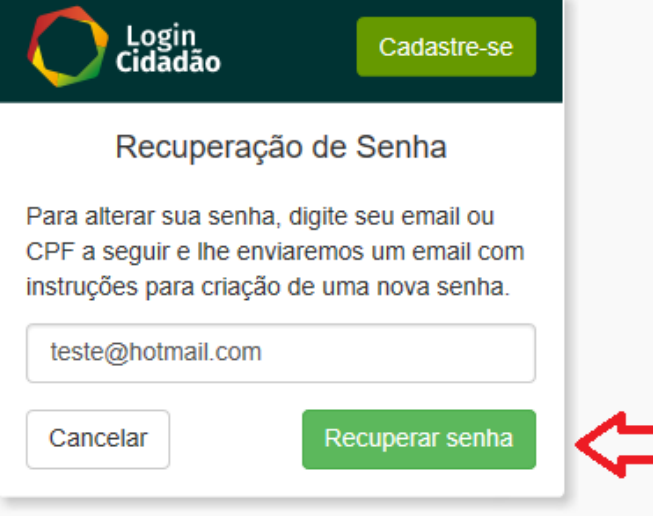

*Informar o e-mail do Responsável pela Parceria e clicar em Recuperar senha.* 

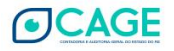

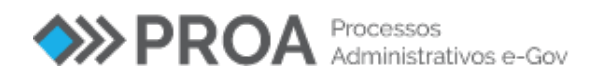

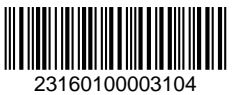

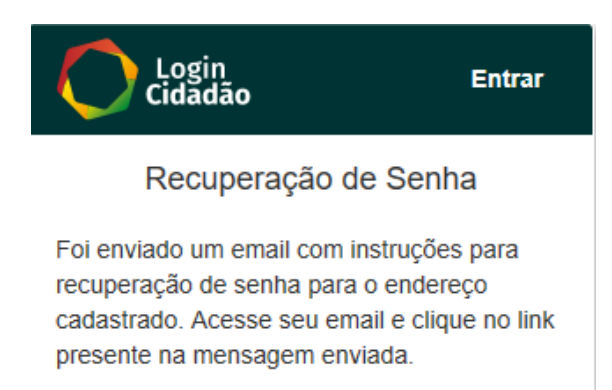

*Na caixa de entrada do e-mail informado aparecerá uma mensagem conforme a abaixo.*

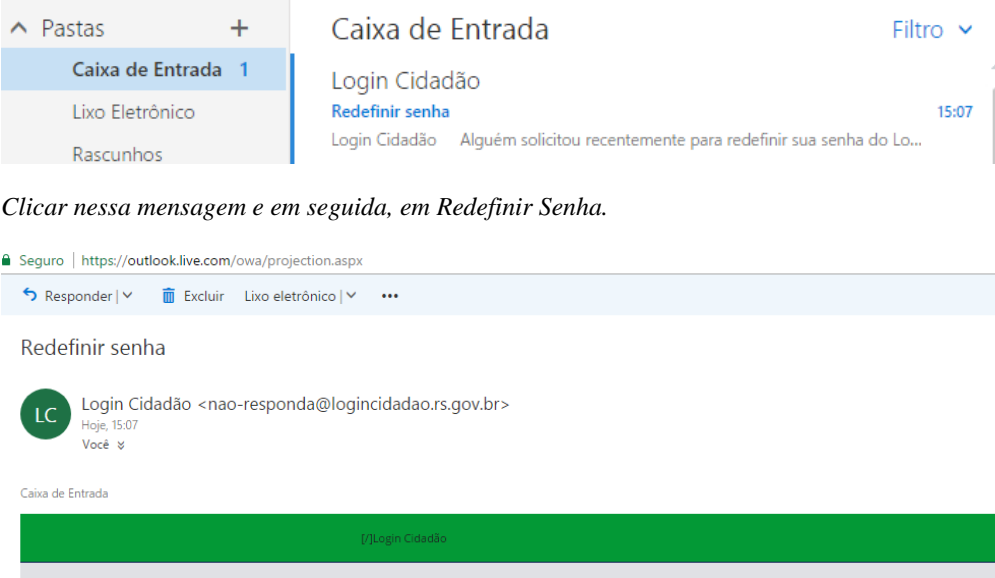

*Informar a nova senha nos campos Nova Senha e Repita a Senha e clicar em Alterar Senha.*

Redefinir senha

Alguém solicitou recentemente para redefinir sua senha do Login Cidadão.

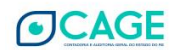

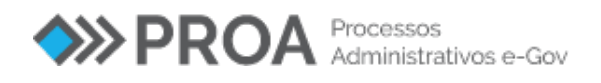

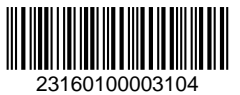

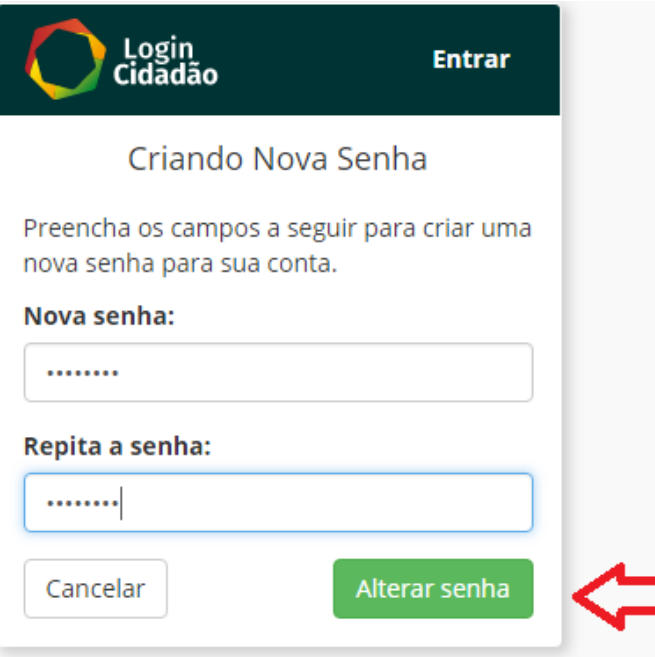

*O sistema abrirá uma tela com os Termos de Uso. Descer com a rolagem, se necessário, até o Botão Salvar*.

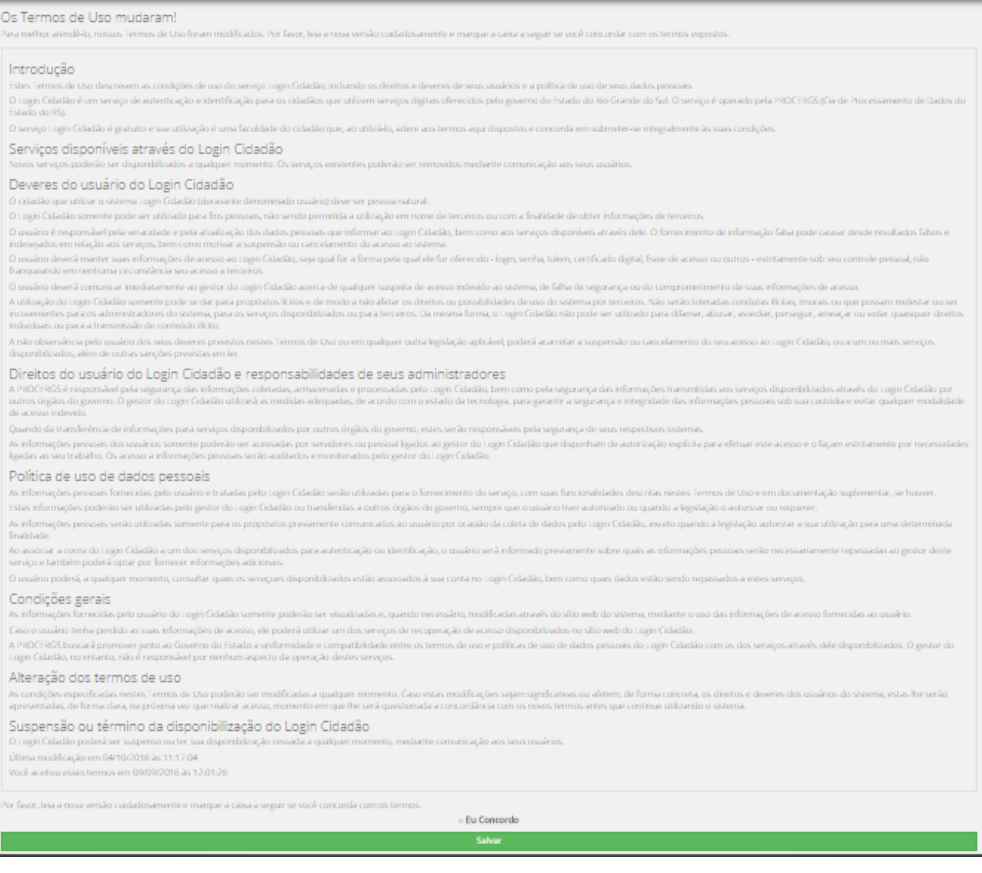

*Clicar no botão Salvar.* 

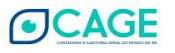

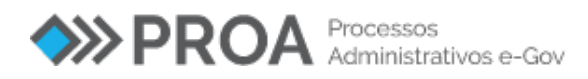

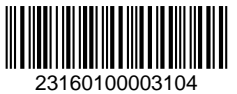

As informações fornecidas pelo usuário do Login Cidadão somente poderão ser visualizadas e, quando necessário, modificadas através do sitio web do sistema, mediante o uso das informações de acesso fornecidas ao usuário.

Caso o usuário tenha perdido as suas informações de acesso, ele poderá utilizar um dos serviços de recuperação de acesso disponibilizados no sítio web do Login Cidadão.

A PROCERGS buscará promover junto ao Governo do Estado a uniformidade e compatibilidade entre os termos de uso e políticas de uso de dados pessoais do Login Cidadão com os dos serviços através dele disponibilizados. O gestor do Login Cidadão, no entanto, não é responsável por nenhum aspecto da operação destes serviços

## Alteração dos termos de uso

As condições especificadas nestes Termos de Uso poderão ser modificadas a qualquer momento. Caso estas modificações sejam significativas ou afetem, de forma concreta, os direitos e deveres dos usuários do sistema, estas lhe serão apresentadas, de forma clara, na próxima vez que realizar acesso, momento em que lhe será questionada a concordância com os novos termos antes que continue utilizando o sistema.

Suspensão ou término da disponibilização do Login Cidadão

O Login Cidadão poderá ser suspenso ou ter sua disponibilização cessada a qualquer momento, mediante comunicação aos seus usuários.

Última modificação em 04/10/2016 às 11:17:04

Você aceitou esses termos em 09/09/2016 às 12:01:26

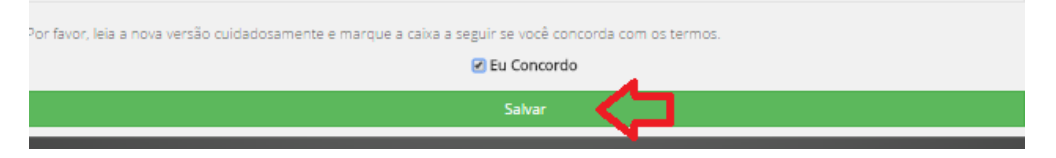

*A senha estará alterada e agora será possível acessar a área logada do Portal de Convênios e Parcerias RS.* 

#### **3) Não sei o número da Parceria. Como consultar no Portal de Convênios e Parcerias RS?**

*Essa informação pode ser consultada na Área Livre do Portal de Convênios e Parcerias RS.* 

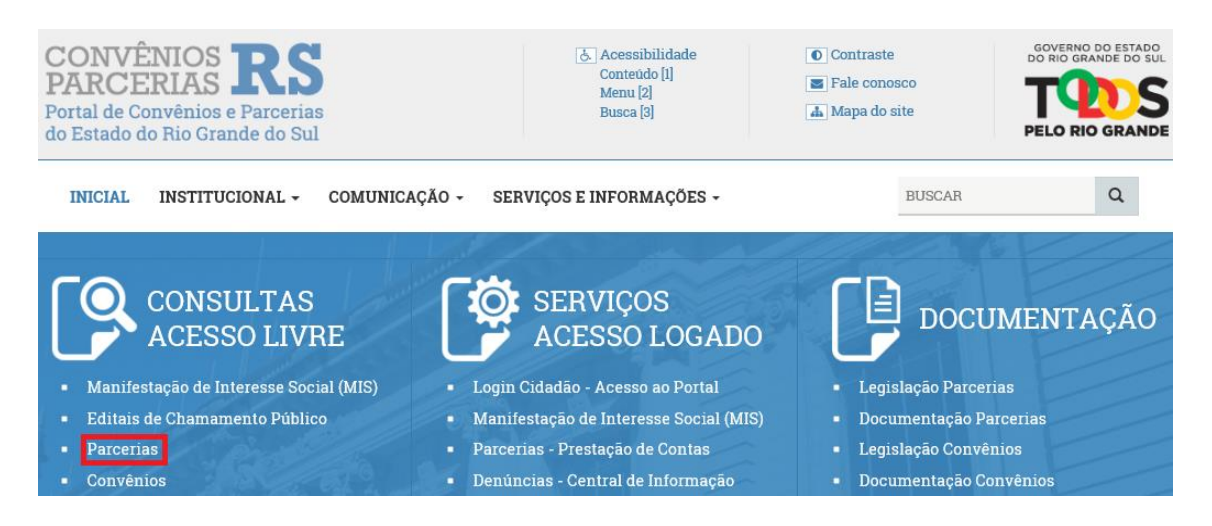

**4) Não sei quem consta como Responsável pela Parceria. Como consultar no Portal de Convênios e Parcerias RS?**

*Essa informação pode ser consultada na Área Livre do Portal de Convênios e Parcerias RS.* 

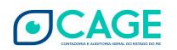

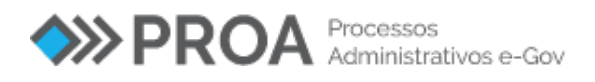

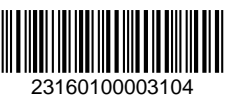

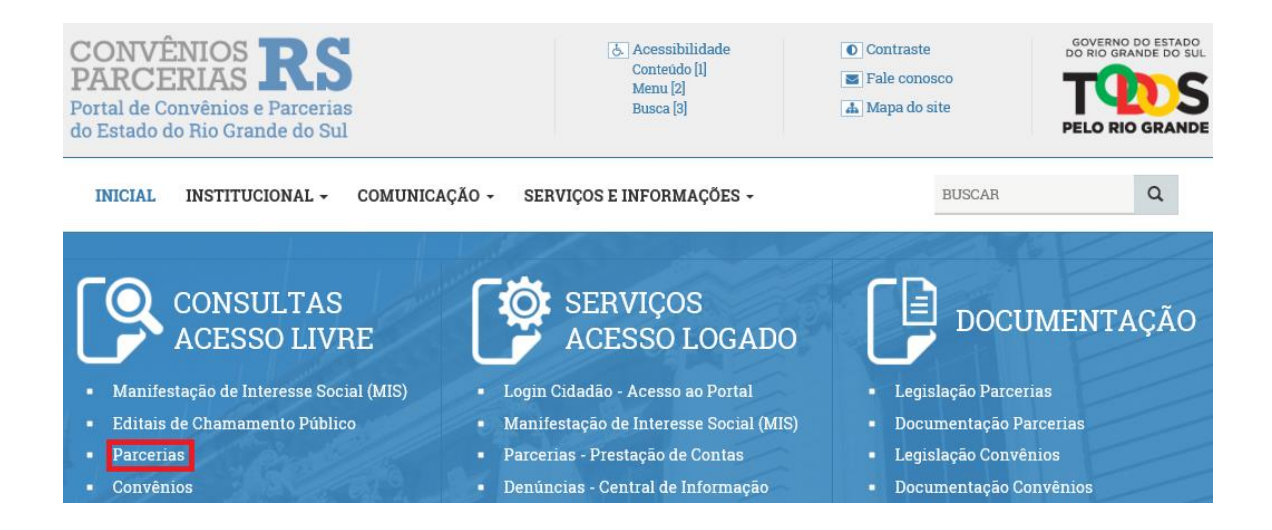

**5) O Responsável pela Parceria não é mais o mesmo da época da assinatura. Como providenciar a atualização?**

*A Organização Parceira deve entrar em contato com a Secretaria ou Entidade da Administração Indireta repassadora do recurso e solicitar a alteração. Normalmente, o contato é o Gestor da Parceria. Ele solicitará a alteração para a Seccional da CAGE ou para a Divisão de Tecnologia e Projetos da CAGE.* 

#### **6) Sou o Responsável pela Parceria e preciso de saber quem é o Gestor da Parceria e o seu contato?**

*Essa informação pode ser consultada na Área Livre do Portal de Convênios e Parcerias RS.* 

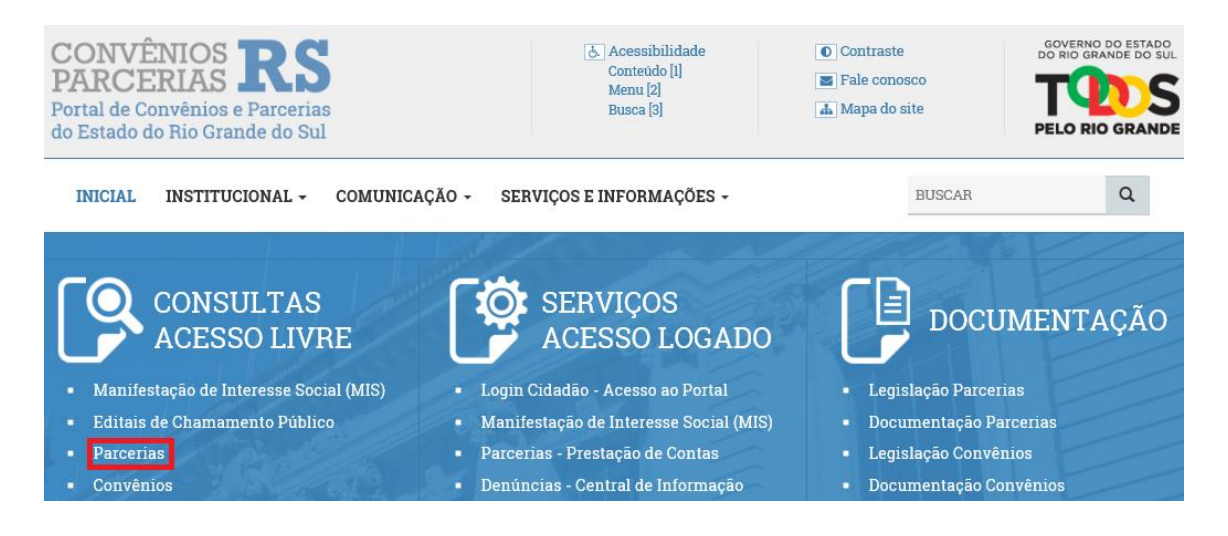

#### **7) Sou o Responsável pela Parceria e preciso de saber qual é o contato da Administração Pública que foi a repassadora do recurso?**

*Essa informação pode ser consultada na Área Livre do Portal de Convênios e Parcerias RS.* 

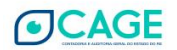

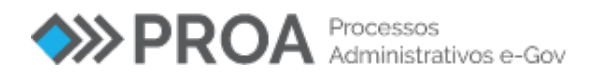

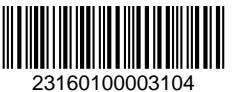

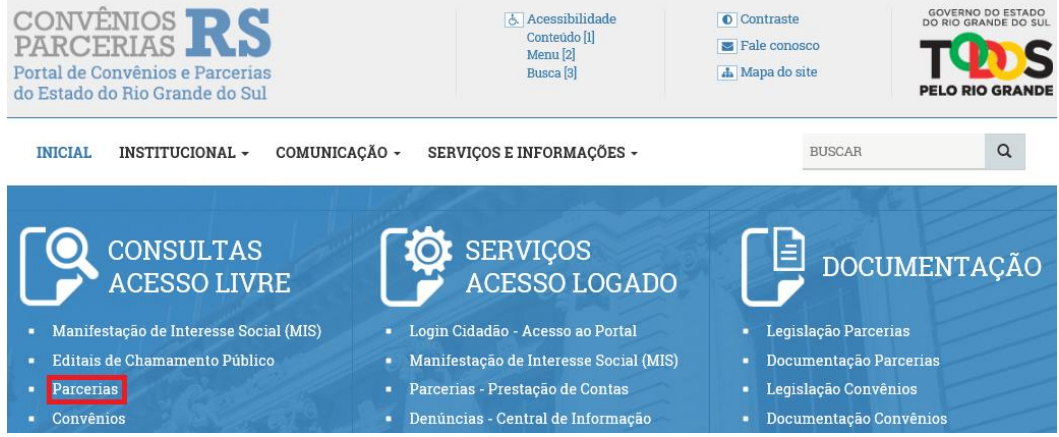

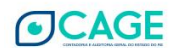